## **Подписание карты вызова старшим бригады.**

## **Подписание карты вызова с мобильного АРМ**

Для подписания карты вызова на мобильном АРМ необходимо:

1. Заполнить карту вызова и установить признак «Заполнена»

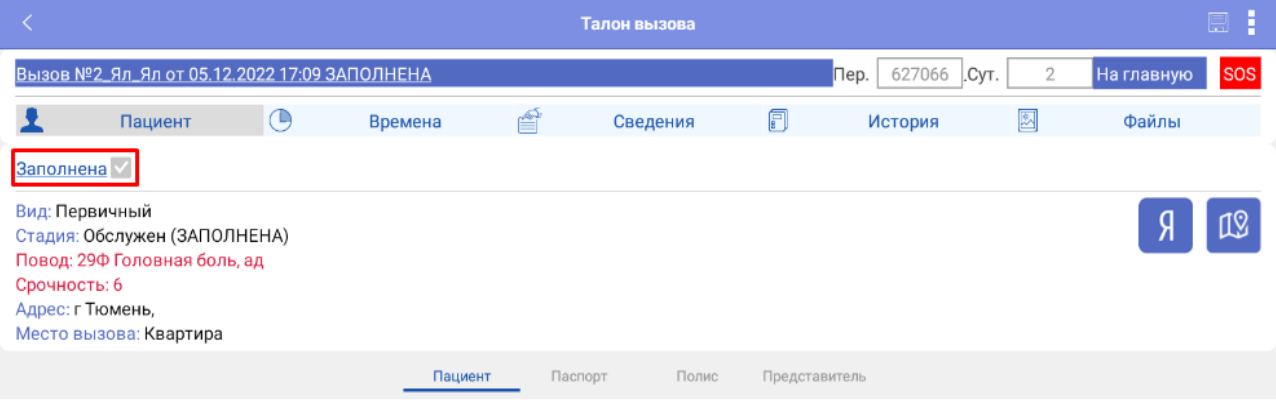

Рисунок 1. Установка признака заполнена

2. Выйти на главную страницу и открыть «Историю вызовов», заполненные карты будут выделены зеленой маркировкой в поле «Номер вызова, Дата». Для удобства в истории вызовов можно установить фильтр «Показать заполненные»

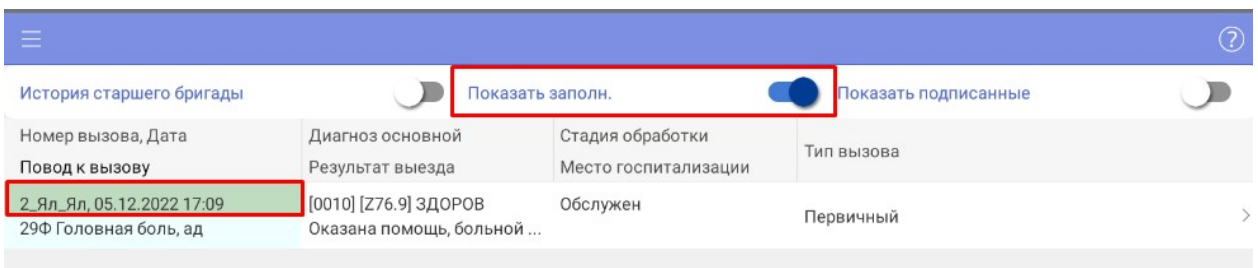

## Рисунок 2. Маркировка заполненной карты

3. Нажать на вызов и удерживать пока не появится контекстное меню, выбрать пункт «Подписать»

| $\overline{\phantom{a}}$                           |                                                  |                                          |                      | ➁ |  |  |
|----------------------------------------------------|--------------------------------------------------|------------------------------------------|----------------------|---|--|--|
| История старшего бригады                           | Показать заполн.                                 |                                          | Показать подписанные |   |  |  |
| Номер вызова, Дата<br>Повод к вызову               | Диагноз основной<br>Результат выезда             | Стадия обработки<br>Место госпитализации | Тип вызова           |   |  |  |
| 2_Ял_Ял, 05.12.2022 17:09<br>29Ф Головная боль, ад | [0010] [Z76.9] ЗДОРОВ<br>Оказана помощь, больной | Обслужен                                 | Первичный            |   |  |  |
|                                                    |                                                  |                                          |                      |   |  |  |
| Подписать                                          |                                                  |                                          |                      |   |  |  |

Рисунок 3. Подписание карты вызова

4. После вызова команды «Подписать» в течении пары минут на ваш телефон придет

уведомление от приложения **myDSS** 

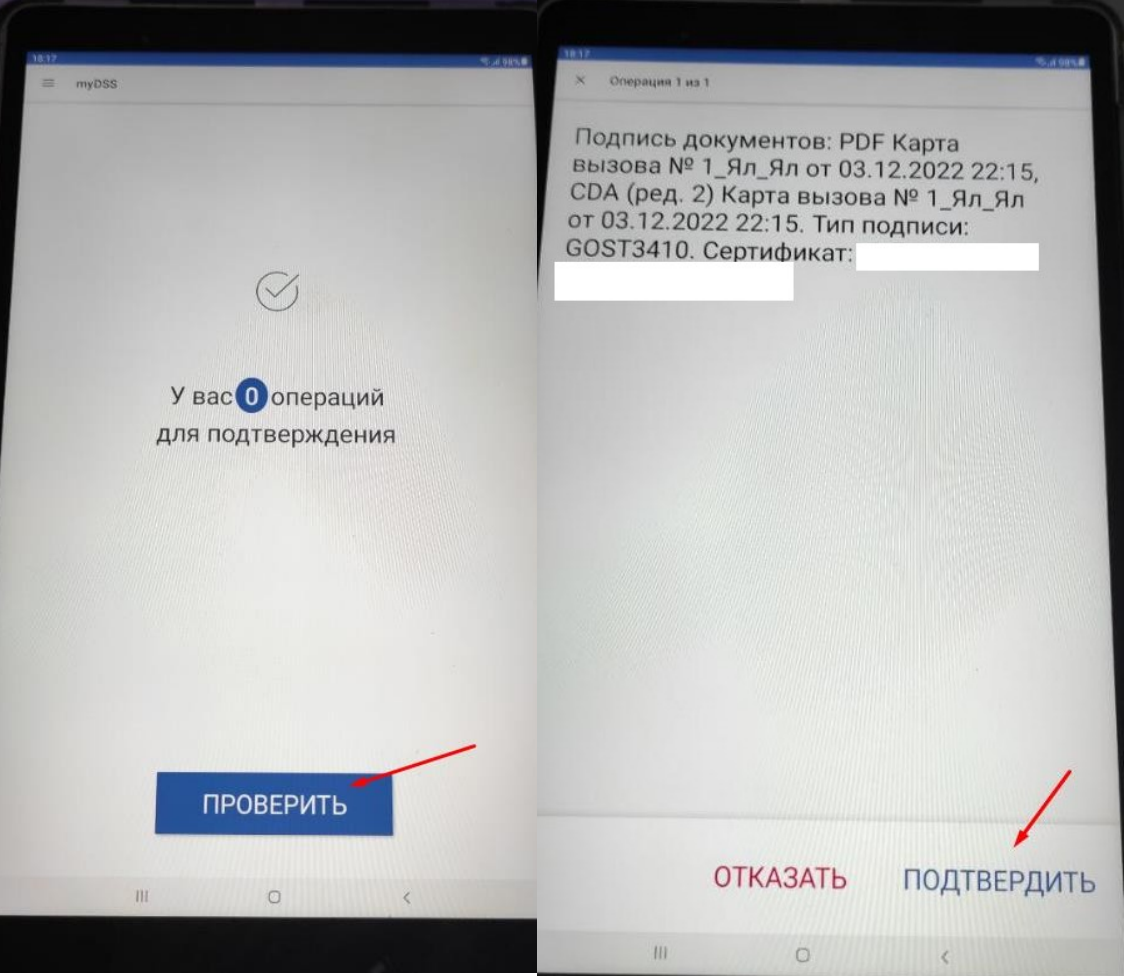

Рисунок 4. Подтверждение подписи в приложении **myDSS** 

5. После подтверждения подписи в приложении **myDSS** и обработке данных сервером в карту будет добавлена подпись, подписанная карта вызова маркируется синим выделением графы «Стадия обработки»

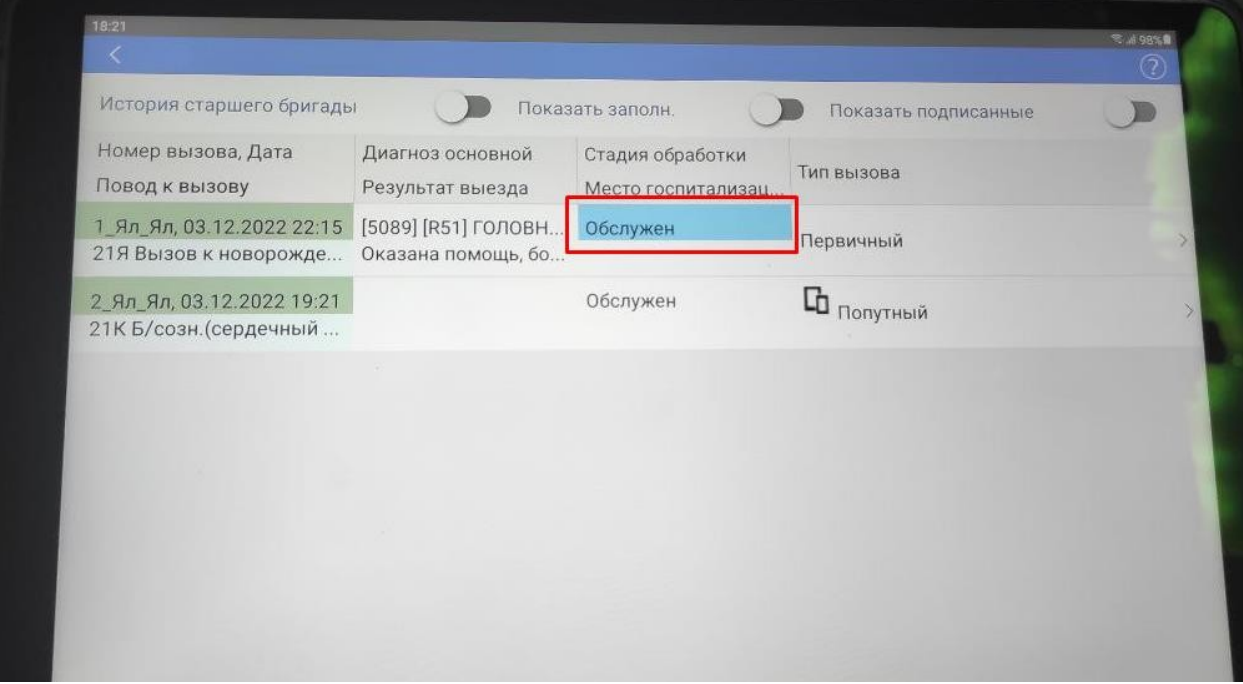

Рисунок 5. Маркировка подписанной карты

## **Подписание карты вызова со стационарного АРМ.**

Для подписания карты со стационарного АРМ необходимо:

1. Войти в программу на стационарном АРМ, в окне выбора пользователя вручную ввести учетные данные, под которыми вы заходите в приложение на планшете

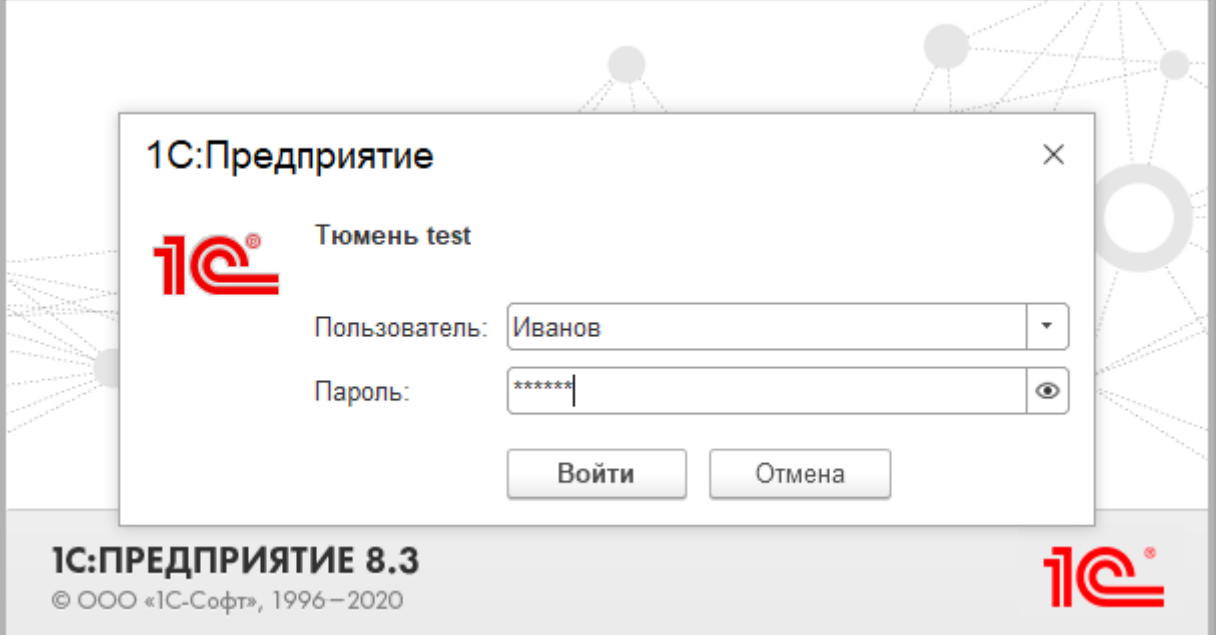

Рисунок 6. Вход в программу

2. В подсистеме вызовы выбрать «Подписание карт вызовов», откроется форма «Список вызовов СМП»

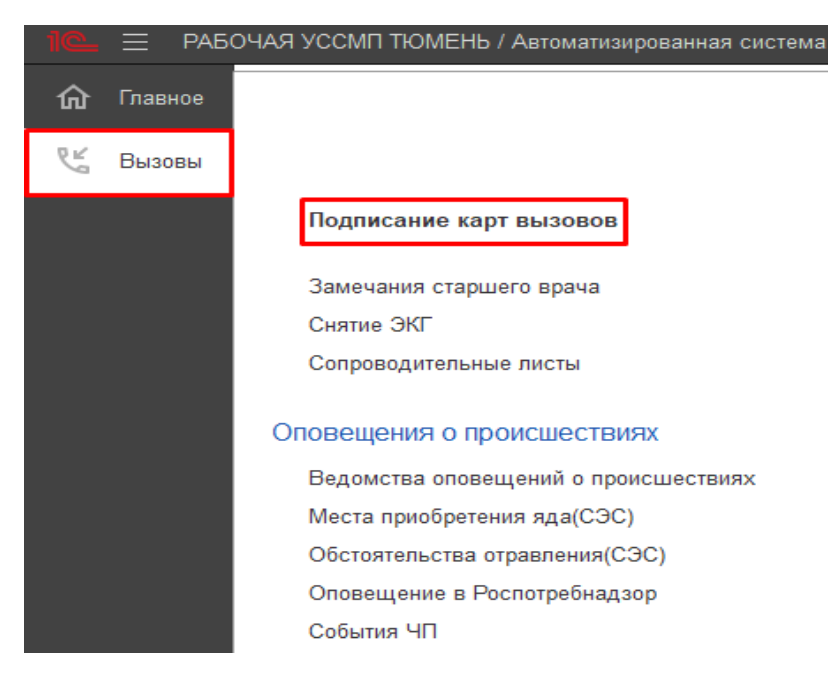

Рисунок 6. Выбор рабочего места для подписания карт

3. В списке будут представлены вызовы с Вашим участием, если карта не имеет признака «Заполнена» ее можно дозаполнить открыв двойным кликом.

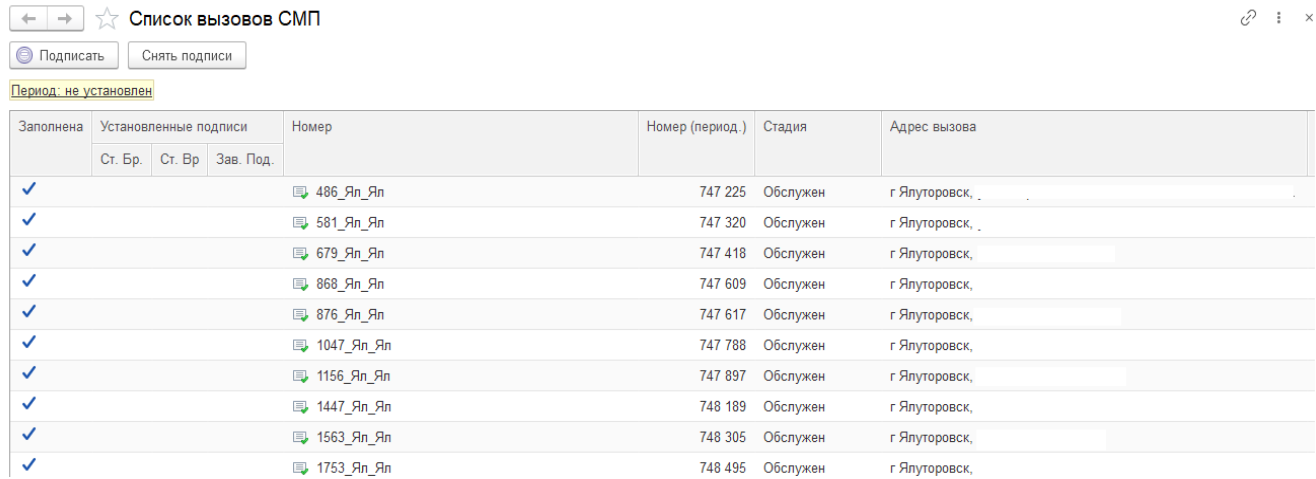

Рисунок 7. Рабочего места для подписания карт и дозаполнения карт вызовов

4. Выберете заполненную карту из списка и нажмите на кнопку «Подписать», после подписания в графе «Ст. Бр.» появится галочка, являющаяся подтверждением что карта подписана успешно

| Список вызовов СМП<br>$\leftarrow$<br>$\rightarrow$ |                               |        |              |                  |          |          |  |  |  |  |
|-----------------------------------------------------|-------------------------------|--------|--------------|------------------|----------|----------|--|--|--|--|
| O<br>Подписать                                      | Снять подписи                 |        |              |                  |          |          |  |  |  |  |
|                                                     | Период: с 04.12.22 (07:00) по |        |              |                  |          |          |  |  |  |  |
| Заполнена                                           | Установленные подписи         |        | Номер        | Номер (период.)  | Стадия   |          |  |  |  |  |
|                                                     | Ст. Бр.                       | Ст. Вр | Зав. Под.    |                  |          |          |  |  |  |  |
| ✓                                                   |                               |        | 厚 2181 Ял Ял | 748 923          | Обслужен |          |  |  |  |  |
| ✓                                                   |                               |        |              | 3231 Ял Ял<br>b. | 749 973  | Обслужен |  |  |  |  |

Рисунок 8. Отображение признака подписи карты вызова старшим бригады